# Quick Start Guide

# Desk/3500

# ingenico

### **GETTING STARTED**

Set up your Desk/3500 in a convenient location close to a power source and an Ethernet socket or telephone socket.

To connect an Ethernet cable, connect one side to your Ethernet output or router and the other side to the 'ETH' socket on the Magic box.

Finally, connect the power supply unit into the power socket on your Magic box and to the mains power. After a short initialisation process, the terminal will display READY or an idle logo.

# SUPERVISOR PASSWORD

The default supervisor password is 01483. **Please note**: The terminal will require you to change this to a new code of your choosing before you can process any transactions.

# **FUNCTION KEYS**

**Function Keys**: These appear on the screen interface where they may be used as shortcuts, such as F1 to print a contactless receipt or F4 to access a sale menu.

**Menu key**: To enter the application menus press the <u>Menu</u> key from the idle (READY) screen. Pressing the <u>Menu</u> key again moves to the next menu (if available).

**Correction keys**: When entering numbers or letters, the <u>yellow</u> 'Clear' key deletes one character at a time; while the <u>red</u> 'Cancel' key deletes the entire line (this key also cancels transactions).

**Confirmation key**: The <u>green</u> 'Enter' key is used to confirm anything that has been typed into the terminal.

**Note:** Press and hold the <u>vellow</u> key and the <u>dot</u> key together to turn the terminal off.

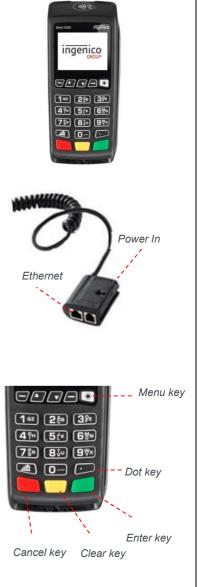

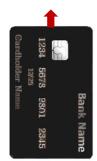

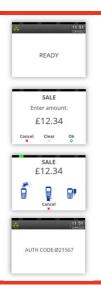

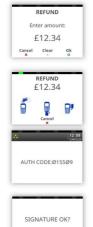

NO

YES

# THE CHIP CARD READER

Customer cards must be inserted as shown, with the chip upwards. Push the card fully into the slot below the keypad and follow the instructions on screen.

If you see a "BAD READ" message, check the card orientation and try again. After three bad reads the terminal will prompt you to swipe the card.

DO NOT remove the card until instructed to do so by the terminal.

# **CHIP & PIN TRANSACTIONS - SALE**

From the idle screen, insert the customer's card into the card reader. Enter the sale amount for the transaction and press the green key. For example enter  $\pounds$ 12.34 as 1234.

The customer must enter their PIN code.

#### NEVER ASK THE CUSTOMER TO DIVULGE THEIR PIN CODE.

After the customer has entered their PIN and pressed the <u>green</u> key they will be prompted to return the terminal to you.

The terminal will now connect to the acquirer for authorisation, if the transaction is authorised then an "AUTH CODE" will be shown.

The terminal will print two receipts. The merchant copy will be printed first, then once you remove the card, the customer copy will be printed.

# **CHIP & PIN TRANSACTIONS - REFUND**

From the idle screen, press <u>Menu</u>, then choose "REFUND". Enter the Supervisor password and confirm with <u>green</u> key. Now insert the customer's card into the card reader. Enter the refund amount for the transaction and press <u>green</u> key.

The terminal will now connect to the acquirer for authorisation, if the refund is authorised then the "AUTH CODE" will be shown.

The terminal will print the merchant copy which the customer must sign. Remove the card

Check the signature on the merchant copy with that on the card. If the signature is valid then choose "YES", otherwise choose "NO".

The terminal will then print the customer copy.

# TRANSACTION RECEIPT - (MERCHANT COPY - CHIP & PIN CARD)

|                                                                                   | Merchant Name<br>Merchant Address<br>Merchant Address       |                  |                                                                                       |
|-----------------------------------------------------------------------------------|-------------------------------------------------------------|------------------|---------------------------------------------------------------------------------------|
| Merchant ID<br>Transaction<br>Referencing                                         | TID:22160000                                                | 1234567          | Terminal ID<br>Sequence Number<br>Scheme Reference ID                                 |
| Card AID & Label                                                                  | VISA DEBIT<br>AID: A00000000310<br>VISA DEBIT               |                  | Card Issuer                                                                           |
| Card Details<br>EXP for Expiry Date<br>STT for Start Date<br>ISS for Issue Number | 4444 3333 2222 11<br>EXP 12/21<br>STT 12/10<br>ISS 1<br>ICC | 11               | Card Number<br>Entry Method                                                           |
| Transaction Type                                                                  | - sale<br>amount<br>TOTAL                                   | £21.34<br>£21.34 | SWIPED for Swiped Cards<br>KEYED for Keyed Cards<br>CONTACTLESS for Contactless Cards |
|                                                                                   | <b>PIN VERIFIED</b><br>PLEASE DEBIT MY A                    | CCOUNT           | Successful PIN Entry                                                                  |
| Date & Time<br>Transaction Number                                                 | - 01/01/19 12:11<br>AUTH CODE: 123ABC<br>TXN 0004           |                  | Auth Code                                                                             |
|                                                                                   | MERCHANT CO<br>PLEASE RETAIN R                              |                  |                                                                                       |

# **DECLINED AND VOID RECEIPTS**

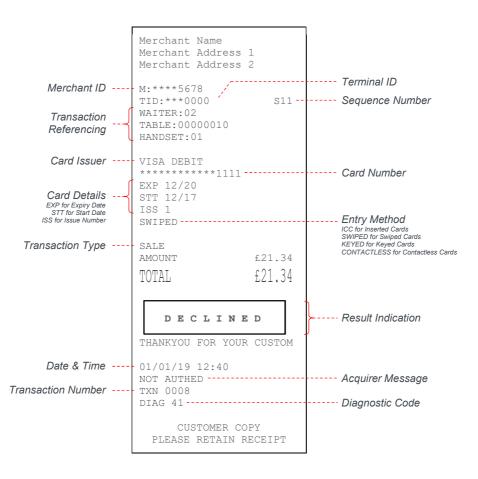

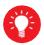

For security reasons the full card number is not shown on the customer copy. If you have had any voided transactions you must perform an End of Day report to ensure that the acquirer receives confirmation that the transaction(s) have been voided.

| ► REPORT | s         |    |
|----------|-----------|----|
| ► AUTH   |           |    |
| ► SUPERV | ISOR      |    |
| ► REVERS | AL        |    |
| Next     | Cancel    | Ok |
| ۲        | ×         | 0  |
| *        | ×         | 0  |
|          | ×         | 0  |
| END OF   |           | 0  |
| -        | DAY       | 0  |
| ► END OF | DAY       | 0  |
| ► END OF | IG<br>NCE | 0  |

# **END OF DAY REPORTS**

To access the reports menu press the <u>Menu</u> key twice, then "REPORTS". Enter the Supervisor password and press <u>green</u> key.

**END OF DAY**: One touch function that prints both the "Z REPORT" and the "BANKING" report. This **MUST** be done at the end of each day that you trade.

**BANKING**: Indicates total value of transactions that have been processed and shows that the totals have been confirmed by the acquirer.

X REPORT: Shows the breakdown of transactions in different ways enabling you to check off against individual receipts and the "BANKING" report.

**Z REPORT**: Exactly the same as the "X REPORT", except that the "Z REPORT" resets the totals ready for the next day's trade.

#### **CHANGING THE PAPER ROLL**

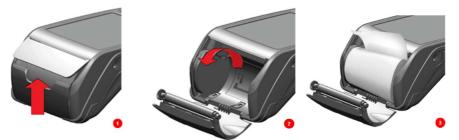

Hold the terminal securely in one hand. With the other hand, and by using two fingers, lift the printer cover release as shown. Fully open the printer cover and remove the old roll of paper.

Unstick the end of the new roll, leaving the end free, hold the paper roll and carefully place into the printer compartment.

Holding the free end of the paper and the terminal, close the printer cover and push it firmly until it locks. While your terminal is displaying the idle screen, press and hold the <u>paper feed</u> key to ensure that the paper feeds correctly.

#### ONLY OPEN THE PRINTER COVER AS SHOWN - DO NOT FORCE THE PRINTER COVER

#### Copyright © 2021 Ingenico (UK) Ltd.

J/V434823B

This Quick Start Guide relates to Desk/3500 Tetra terminals – TMS/MATSU 9054 Whilst every effort has been made to ensure that the content of this document is accurate, Ingenico will not accept responsibility for any loss, damage or injury that may be incurred as a result of any errors or inaccuracies. The product is varied to suit requirements and as such some features may vary or be disabled. This document should be accepted as a guide only to the use of the product.

In the effort for continued improvements in design and quality, product features and information regarding set up, installation and use of all Ingenico products is subject to change without prior notice.